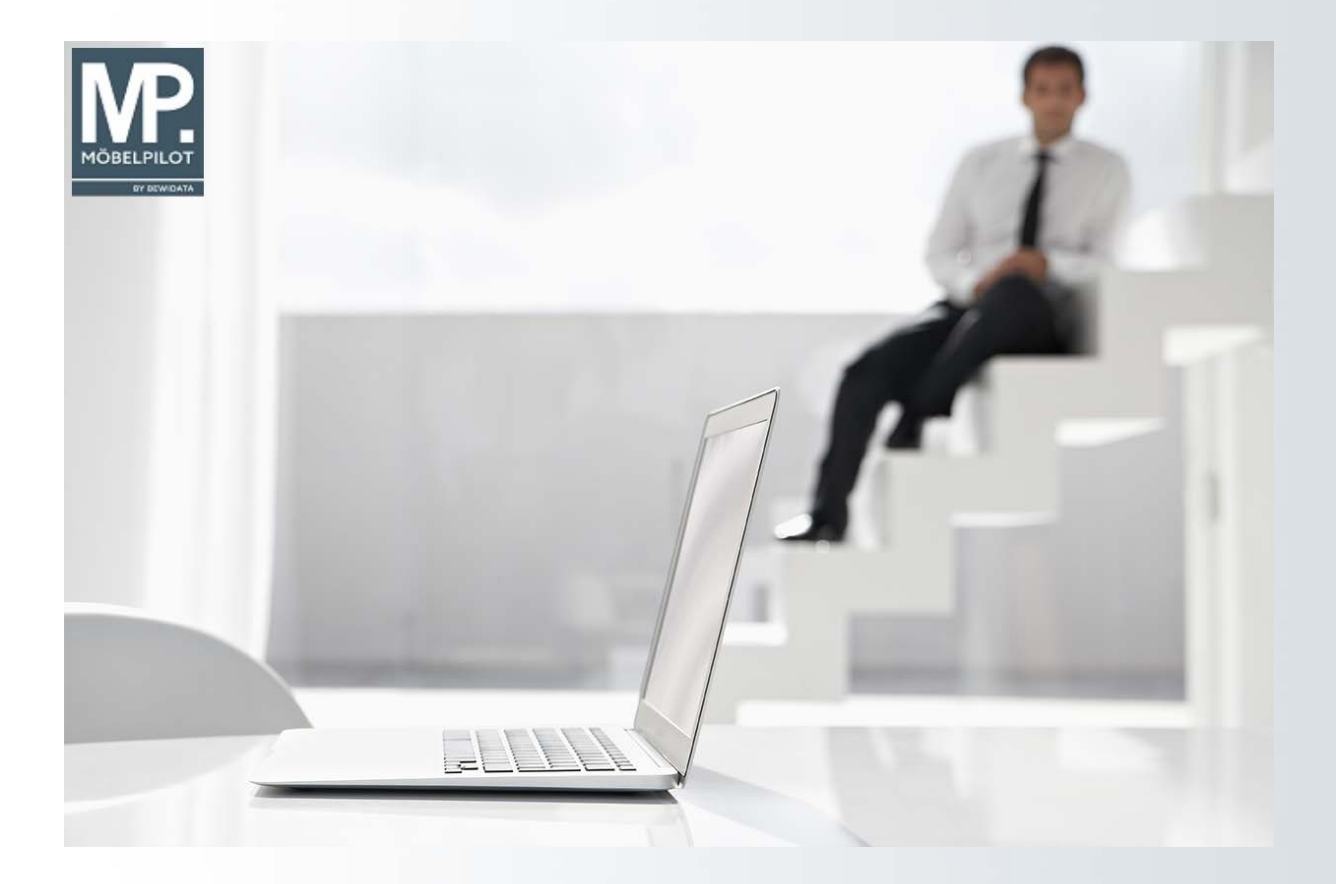

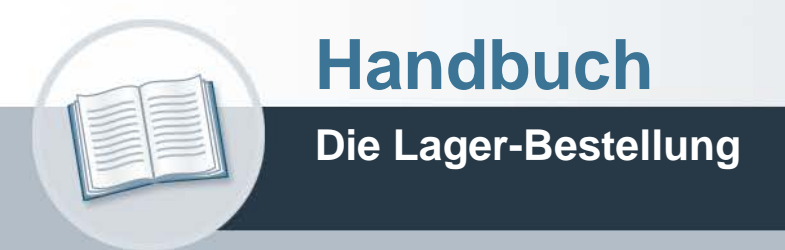

**27. Mai 2022 Version: 27. Mai 2022**

# **Urheberrecht und Haftung**

Dieses Handbuch enthält urheberrechtlich geschützte Informationen. Ohne ausdrückliche schriftliche Genehmigung der Bewidata Unternehmensberatung und EDV-Service GmbH, Erthalstraße 1, 55118 Mainz ist es nicht gestattet, das gesamte Handbuch oder Texte daraus zu reproduzieren, zu speichern oder in irgendeiner Form zu übertragen, zu vervielfältigen oder zu verbreiten.

Die Firma Bewidata Unternehmensberatung und EDV-Service GmbH übernimmt für den Inhalt dieses Handbuches und damit im Zusammenhang stehende geschäftliche Vorgänge keinerlei Garantie. Das gilt auch für hierin enthaltene Fehler und möglicherweise dadurch entstehende Fehlfunktionen in der Arbeit mit den hier beschriebenen Programmen. Die Bewidata GmbH behält sich vor, ohne vorherige Ankündigung dieses Handbuch von Zeit zu Zeit auf den neuesten Stand zu bringen. Änderungen der Bildschirmmasken behalten wir uns ebenfalls vor.

**Hinweis**: Alle in diesem Handbuch abgebildeten Screenshots wurden mit dem Microsoft Internet Explorer erstellt. Abweichungen bei anderen Browsern behalten wir uns vor.

# **Impressum**

bewidata unternehmensberatung und edv-service gmbh erthalstraße 1 55118 mainz

Telefon 06131 63920 Telefax 06131 639266

Geschäftsführer: Hans-Jürgen Röhrig - Handelsregister Mainz HRB 4285

# **Support Rufnummern**

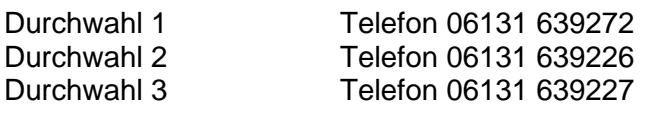

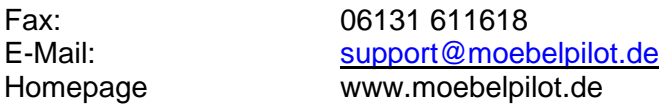

# **Hotline Zeiten**

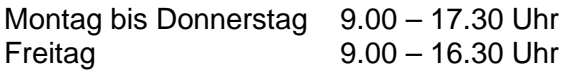

# **Inhaltsverzeichnis**

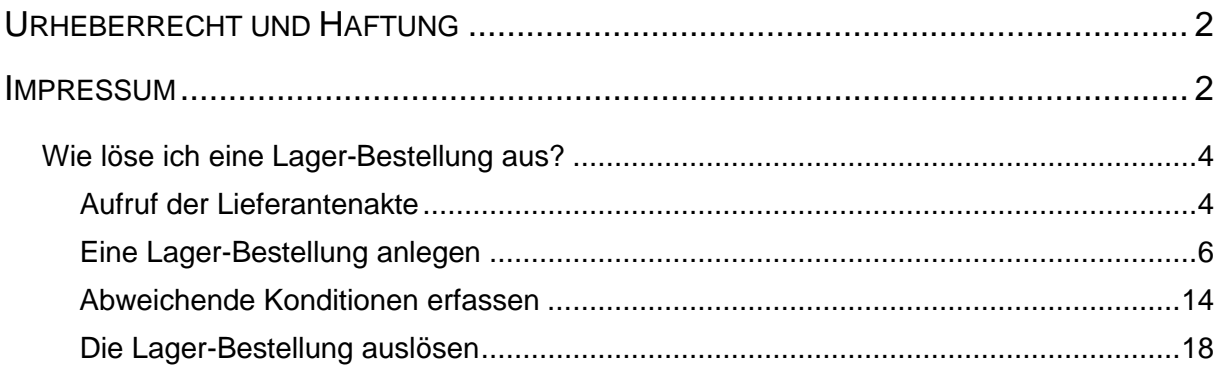

## **Wie löse ich eine Lager-Bestellung aus?**

Neben den Kommissions-Bestellungen ordert die Branche auch regelmäßig Waren, die für die Ausstellung oder das Lager bestimmt sind. MÖBELPILOT nutzt zur Erfassung und Bearbeitung der Lager-Bestellungen dieselben Programme. Es gibt bei der Erfassung nur geringfügige Abweichungen zwischen einem Kommissionsauftrag und einer Lagerbestellung.

Das E-Learning liegt im interaktiven Modus, im Präsentationsmodus und im Filmmodus vor. Wechseln Sie bei Bedarf den Modus mit Hilfe der Recorder-Funktion.

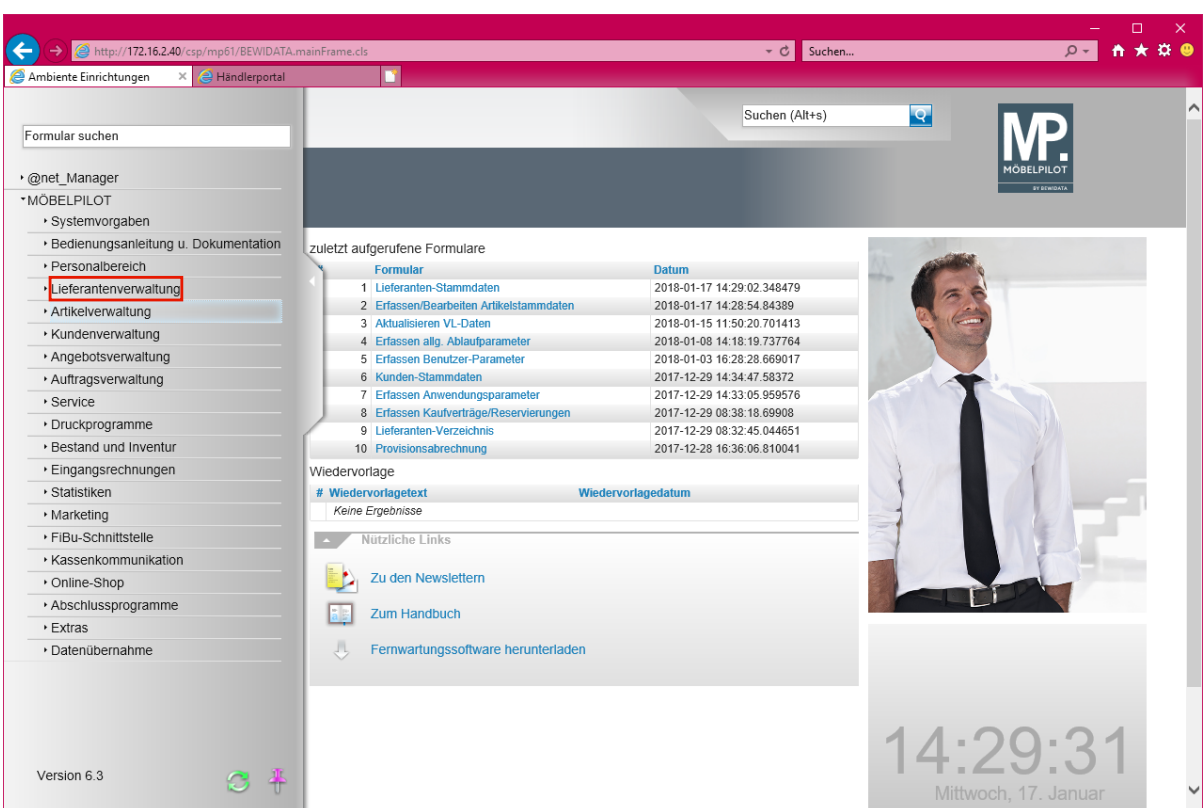

#### **Aufruf der Lieferantenakte**

Klicken Sie auf den Hyperlink **Lieferantenverwaltung**.

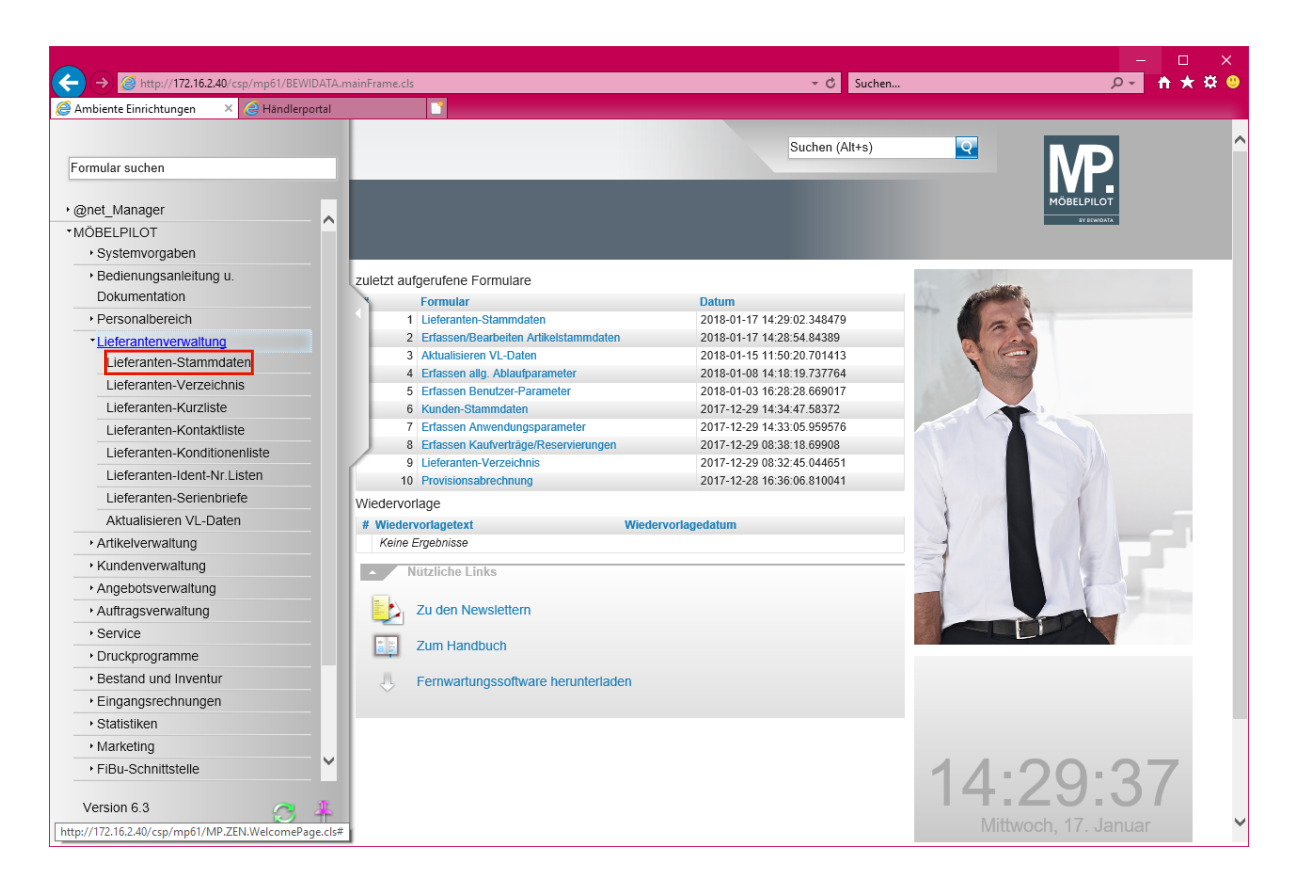

Klicken Sie auf den Hyperlink **Lieferanten-Stammdaten**.

Lager-Bestellungen werden immer unter dem jeweiligen Lieferanten erfasst. Sammelbestellungen, die an mehrere Lieferanten gerichtet sind können in MÖBELPILOT nicht abgebildet werden!

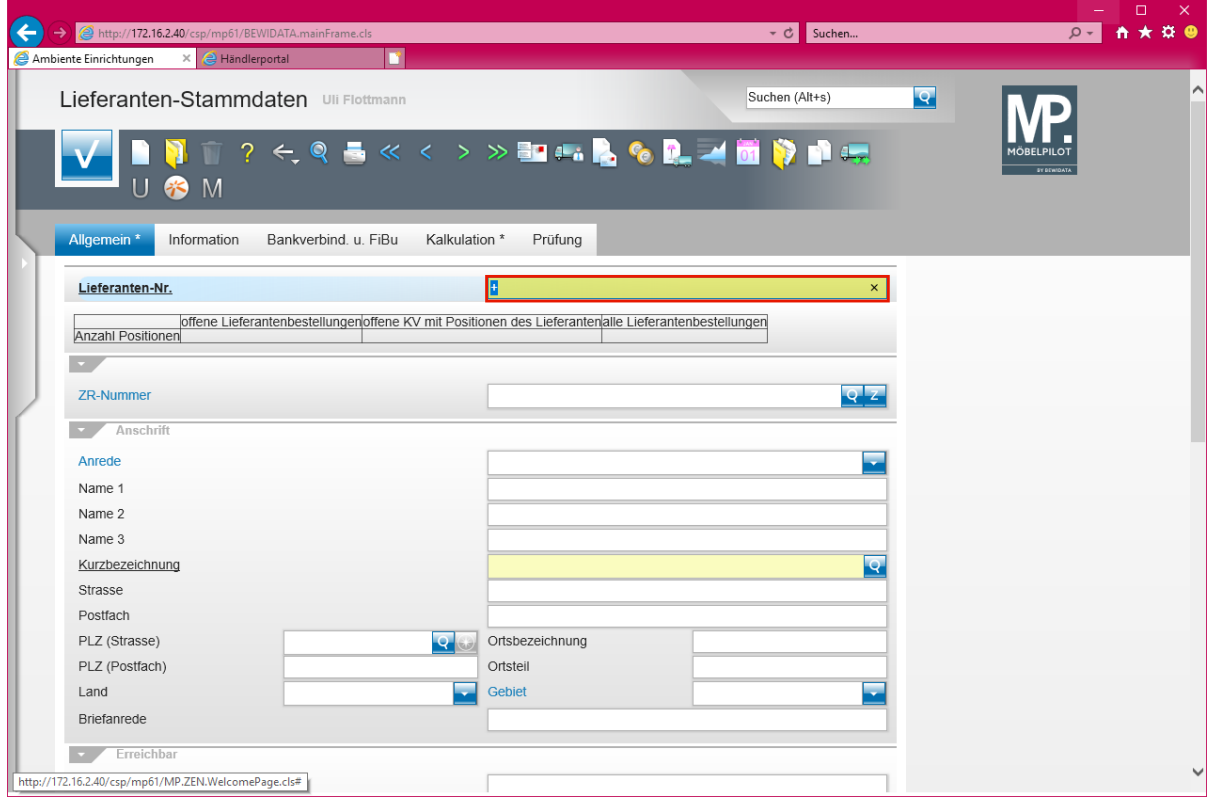

 $\vert \vert$ 

 $\mathbf{A}$ 

Ist Ihnen die hausinterne Lieferanten-Nr. nicht bekannt, so können Sie den Lieferanten über die bereits beschriebenen Möglichkeiten des Programms suchen.

Geben Sie **1862** im Feld **Lieferanten-Nr.** ein.

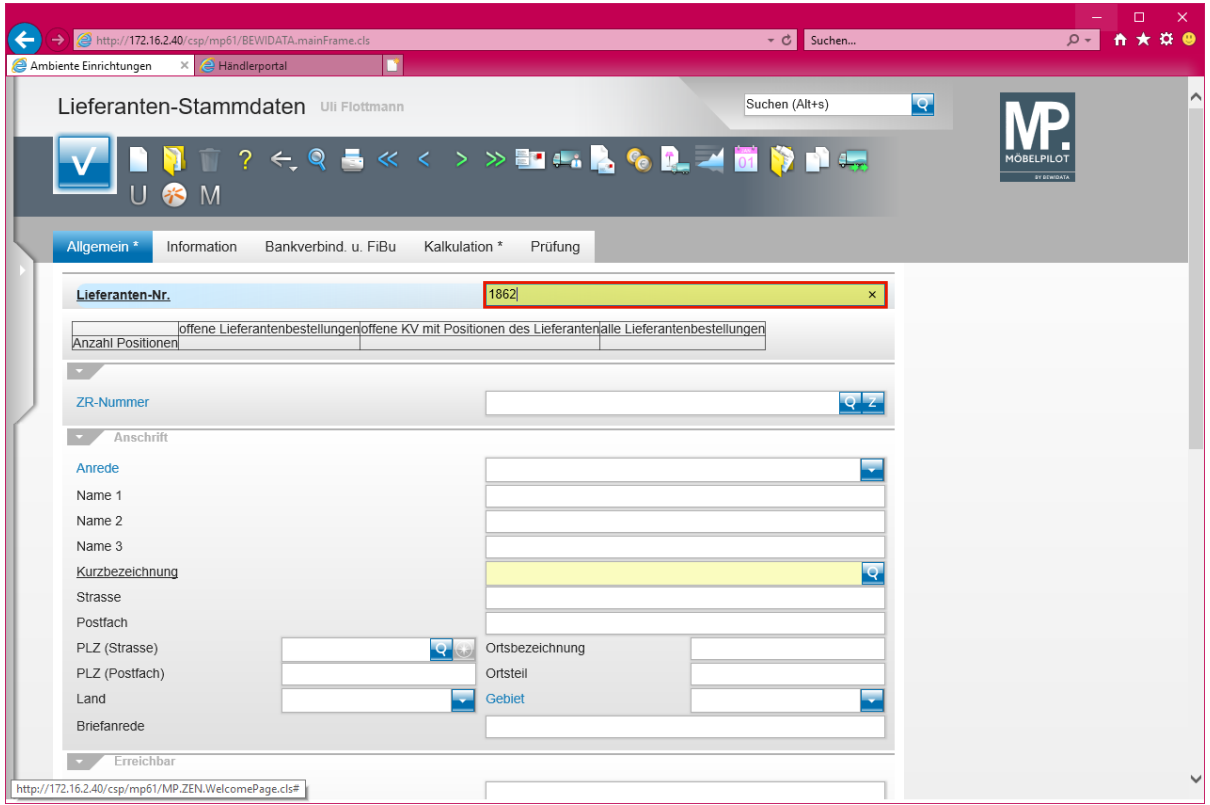

Drücken Sie die Taste

## **Eine Lager-Bestellung anlegen**

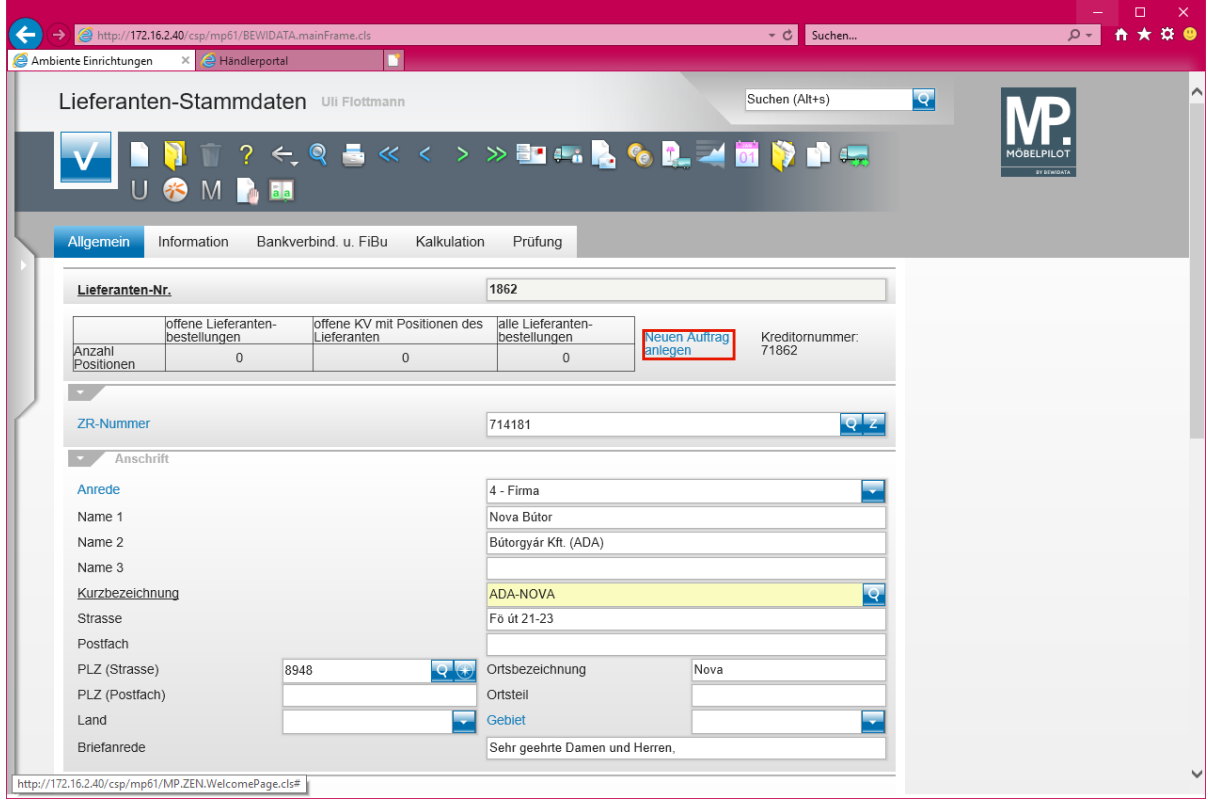

Klicken Sie auf den Hyperlink **Neuen Auftrag anlegen**.

Seite 6

 $\bullet$ 

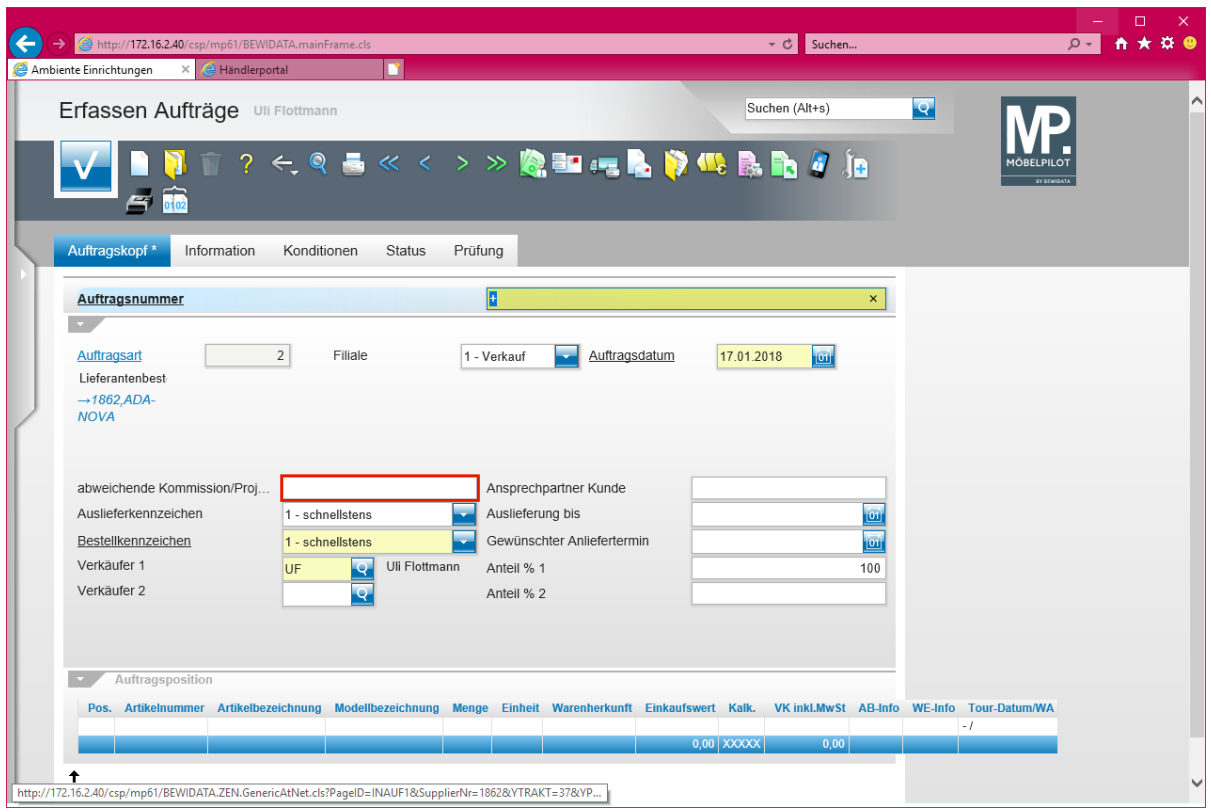

Klicken Sie auf das Eingabefeld **abweichende Kommission/Projekt**.

Jede Lagerbestellung wird unter einer in der Regel vom System vergebenen Auftragsnummer im System verwaltet. Diese Nummer unterscheidet sich oftmals durch die Länge von einer Kaufvertragsnummer. Einzelne Organisationen verwenden auch alpha-nummerische Kennzeichnungen.

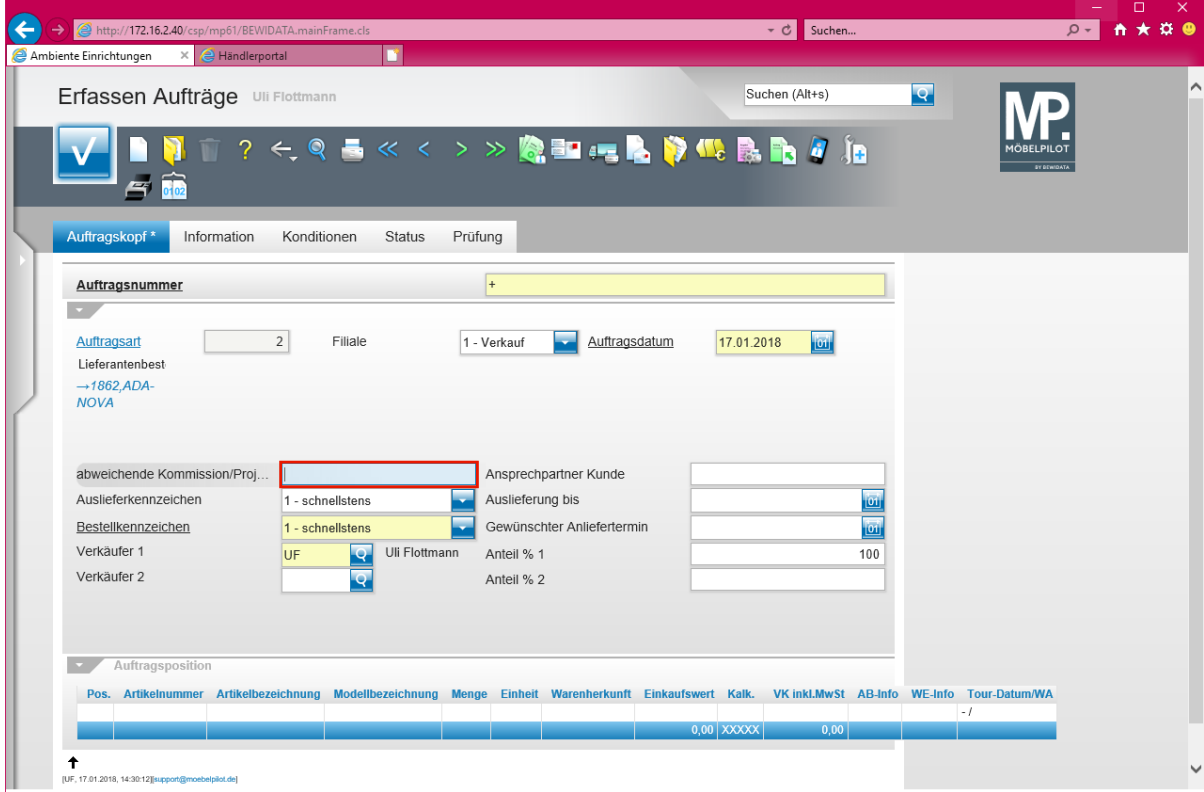

Geben Sie **Aktion Frühjahr** im Feld **abweichende Kommission/Projekt** ein.

 $\bullet$ 

 $\overline{\mathbf{1}}$ 

Eine im Feld "*abweichende Kommission/Projekt"* eingepflegte Information kann hilfreich bei der weiteren Auftragsbearbeitung sein.

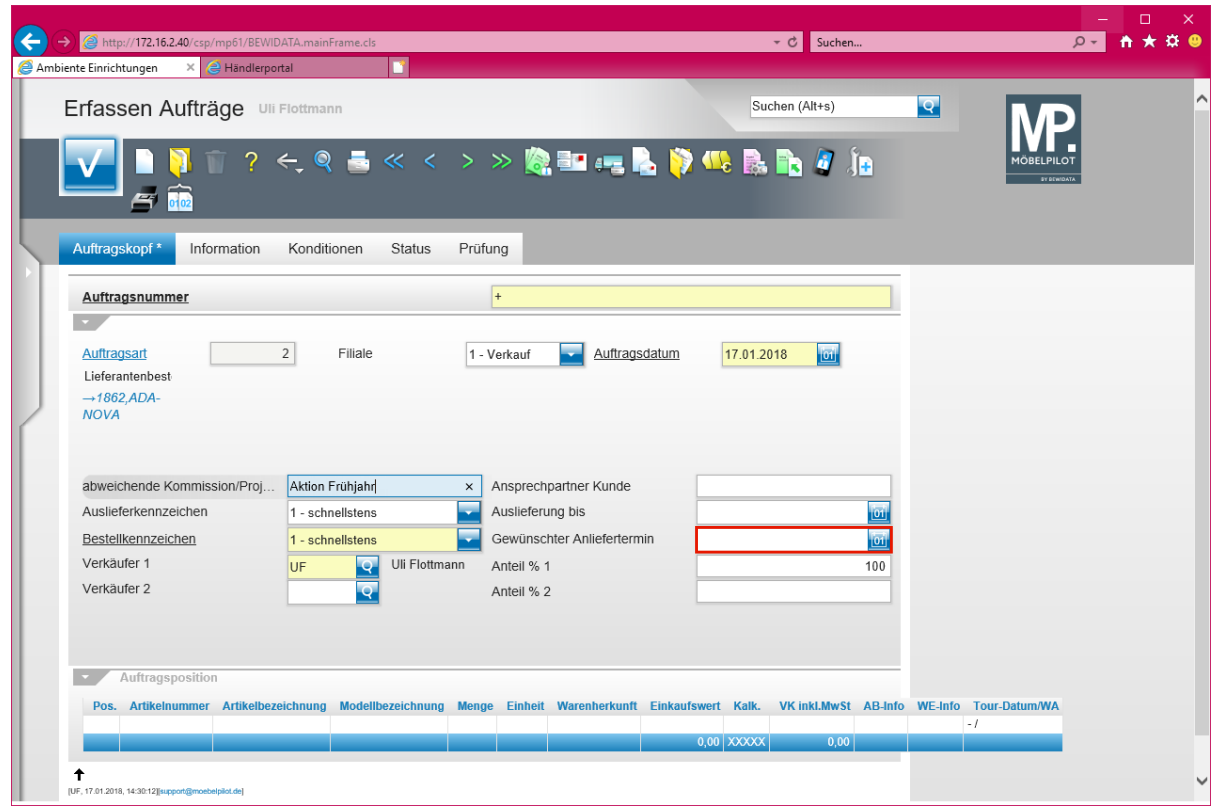

Klicken Sie auf das Eingabefeld **Gewünschter Anliefertermin**.

Die Felder "*Auslieferkennzeichen-* und -*Auslieferung bis"* haben für den Lager-Auftrag keine Bedeutung.

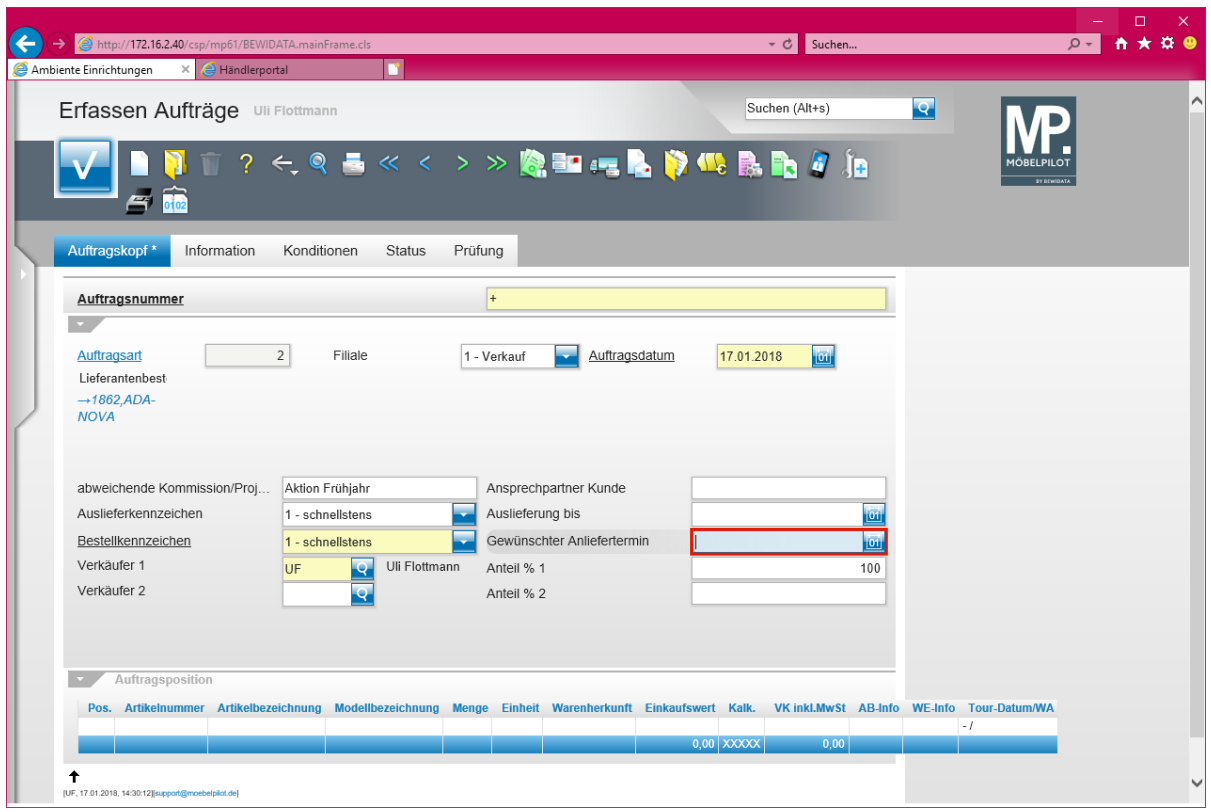

Geben Sie **0718** im Feld **Gewünschter Anliefertermin** ein.

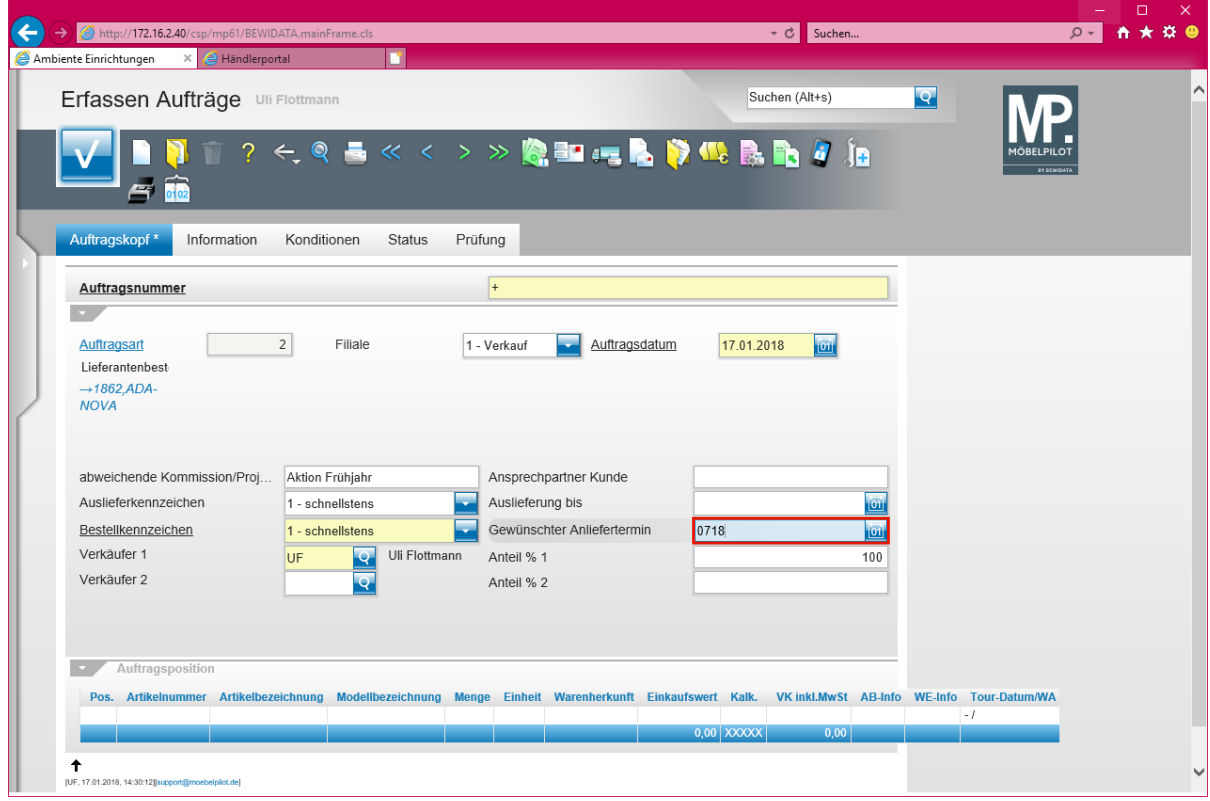

Drücken Sie die Taste

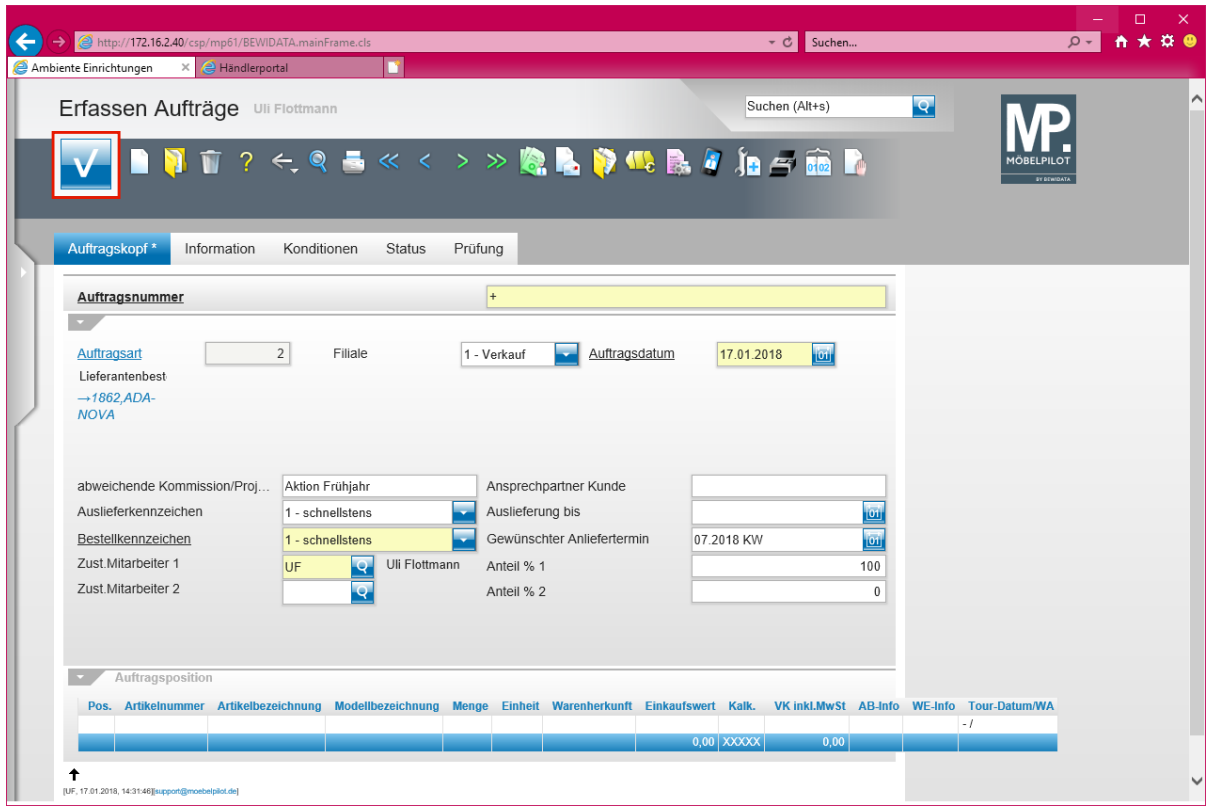

Klicken Sie auf die Schaltfläche **Speichern**.

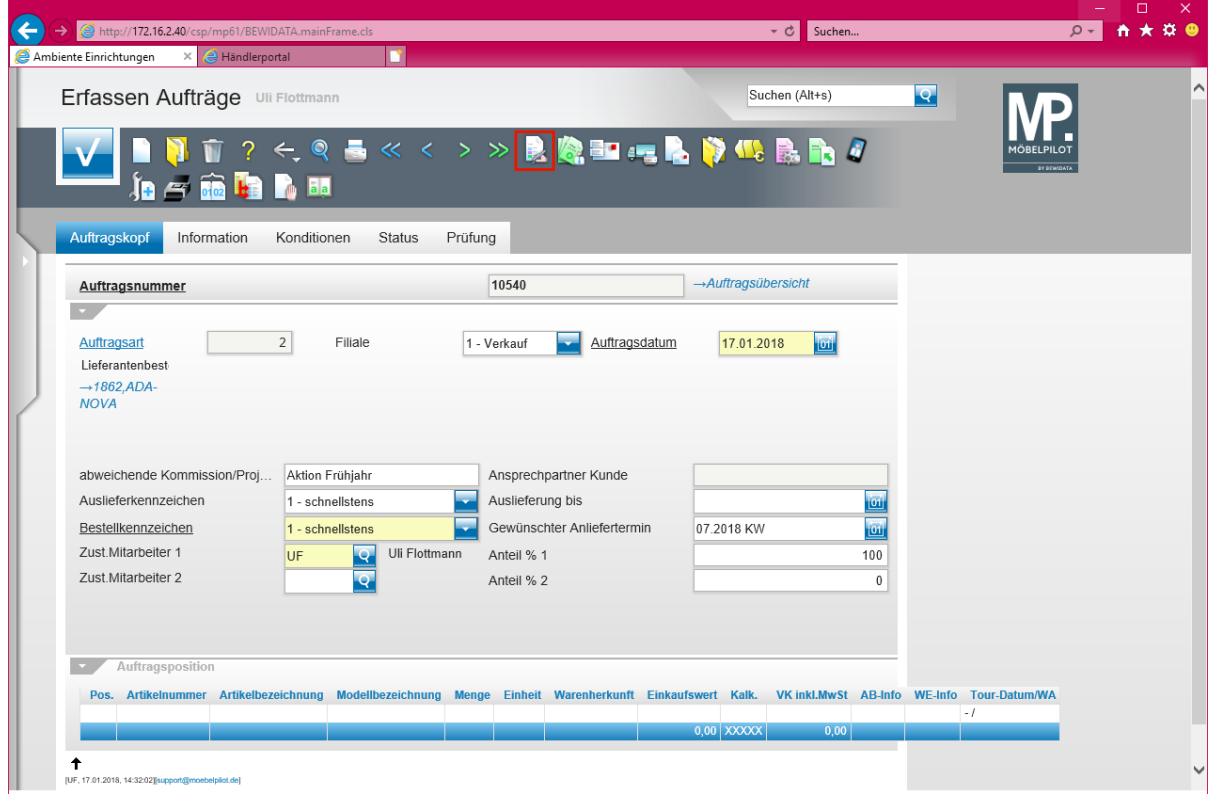

Klicken Sie auf den Hyperlink **erfassen Positionen**.

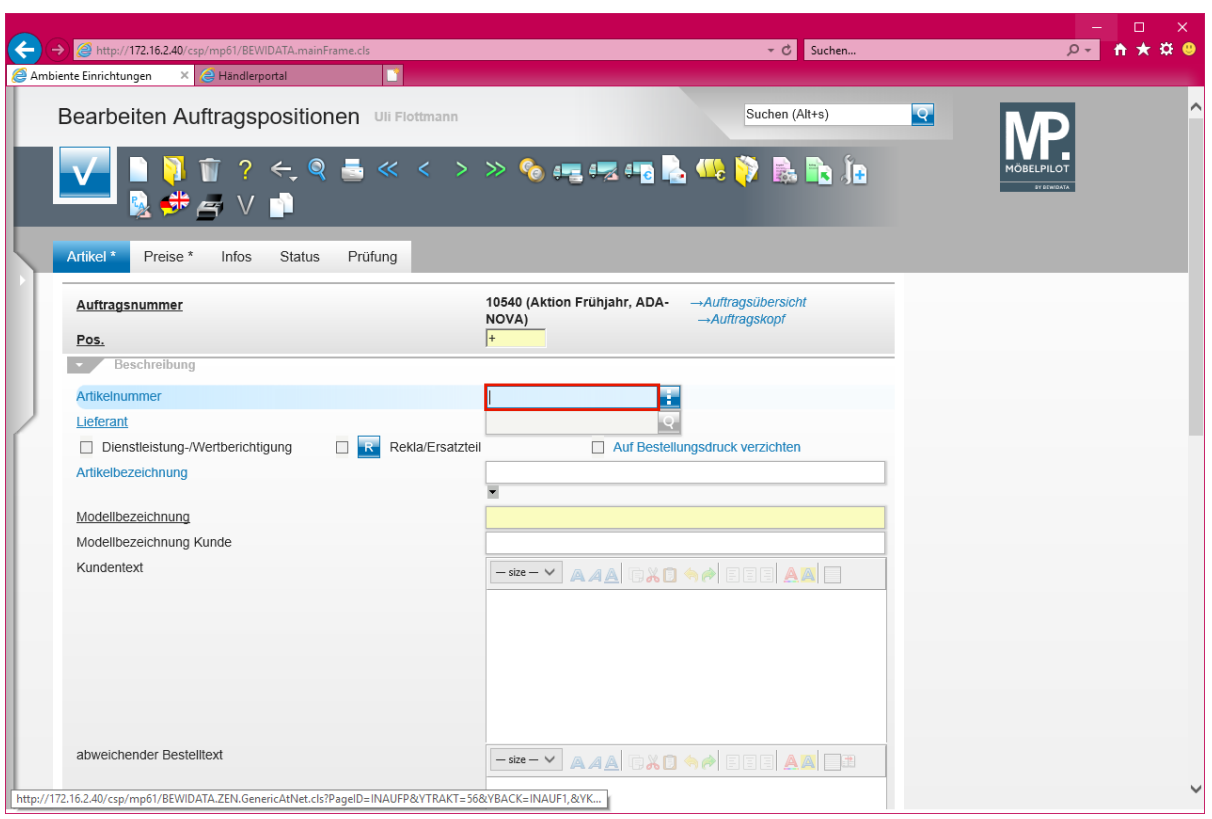

 $\blacktriangle$ 

Lager-Bestellungen können nur für bereits in den Artikel-Stammdaten erfasste Artikel ausgelöst werden!

Geben Sie **1862,1** im Feld **Artikelnummer** ein.

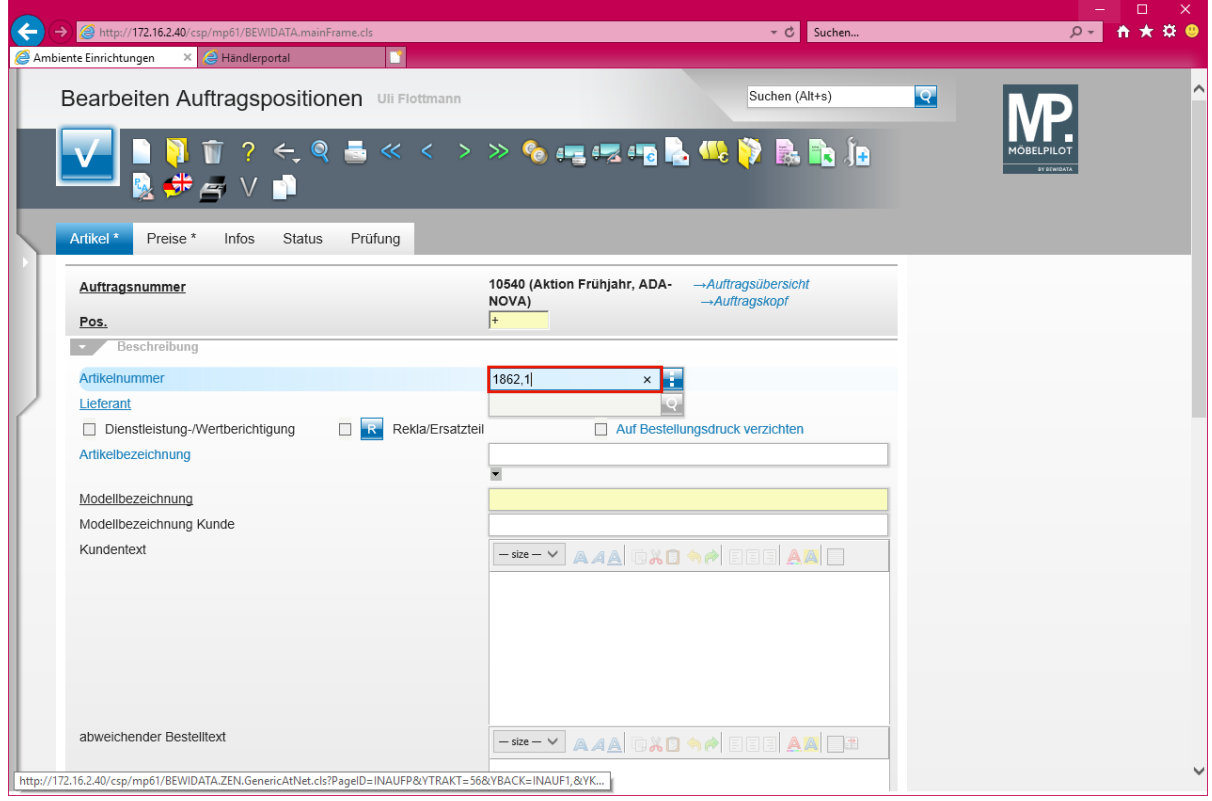

Drücken Sie die Taste

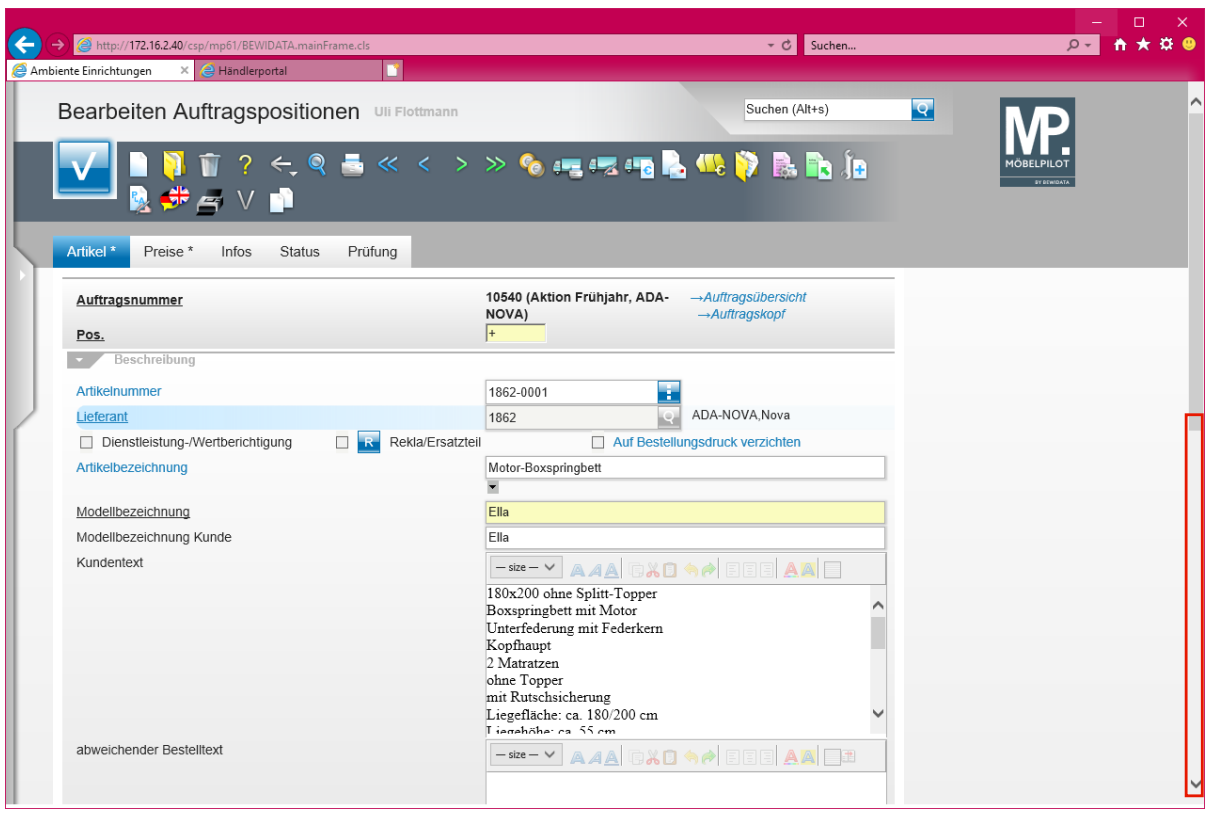

Klicken Sie auf die vertikale Bildlaufleiste.

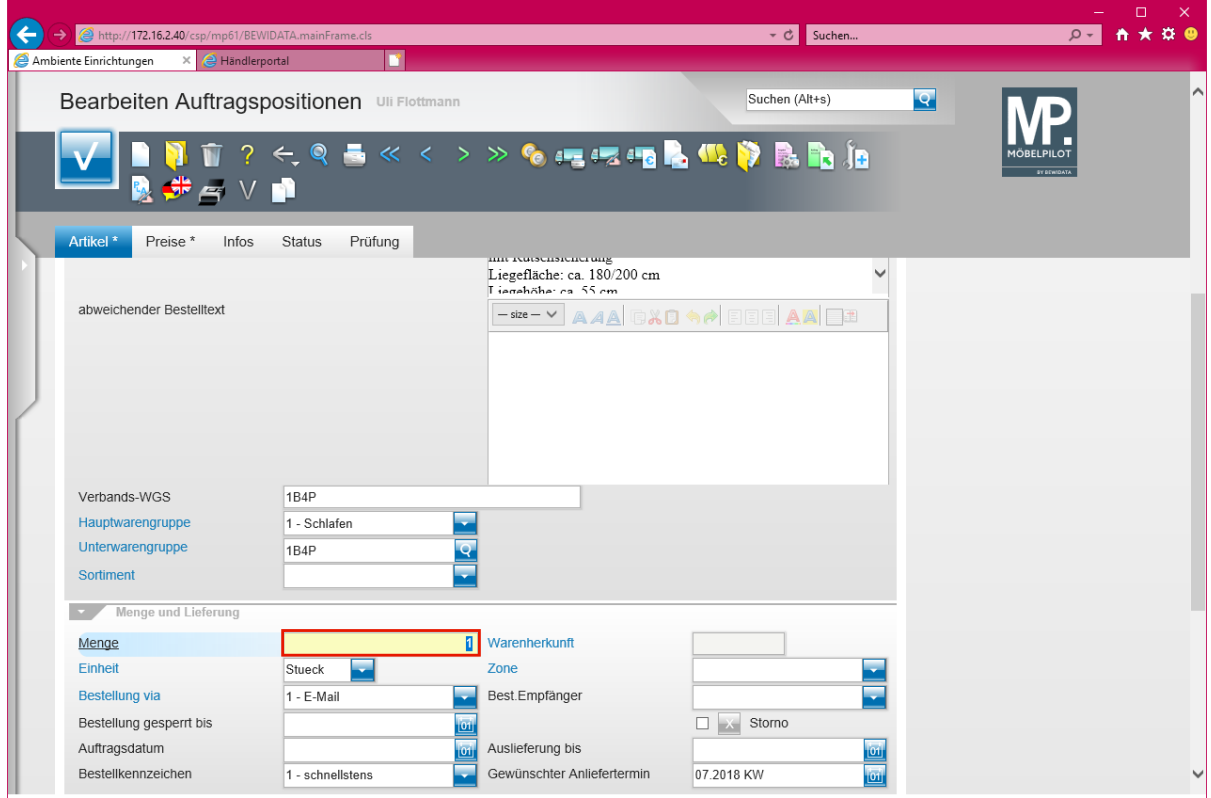

Klicken Sie auf das Eingabefeld **Menge**.

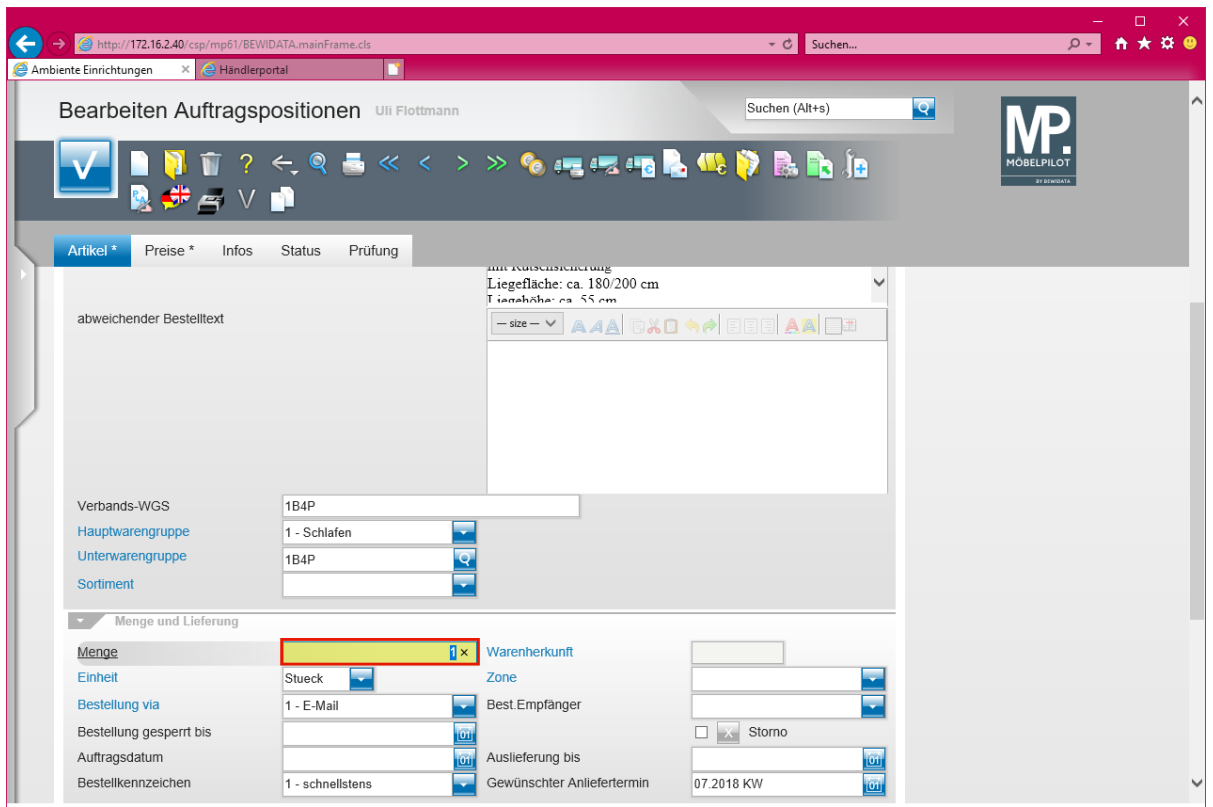

# Geben Sie **3** im Feld **Menge** ein.

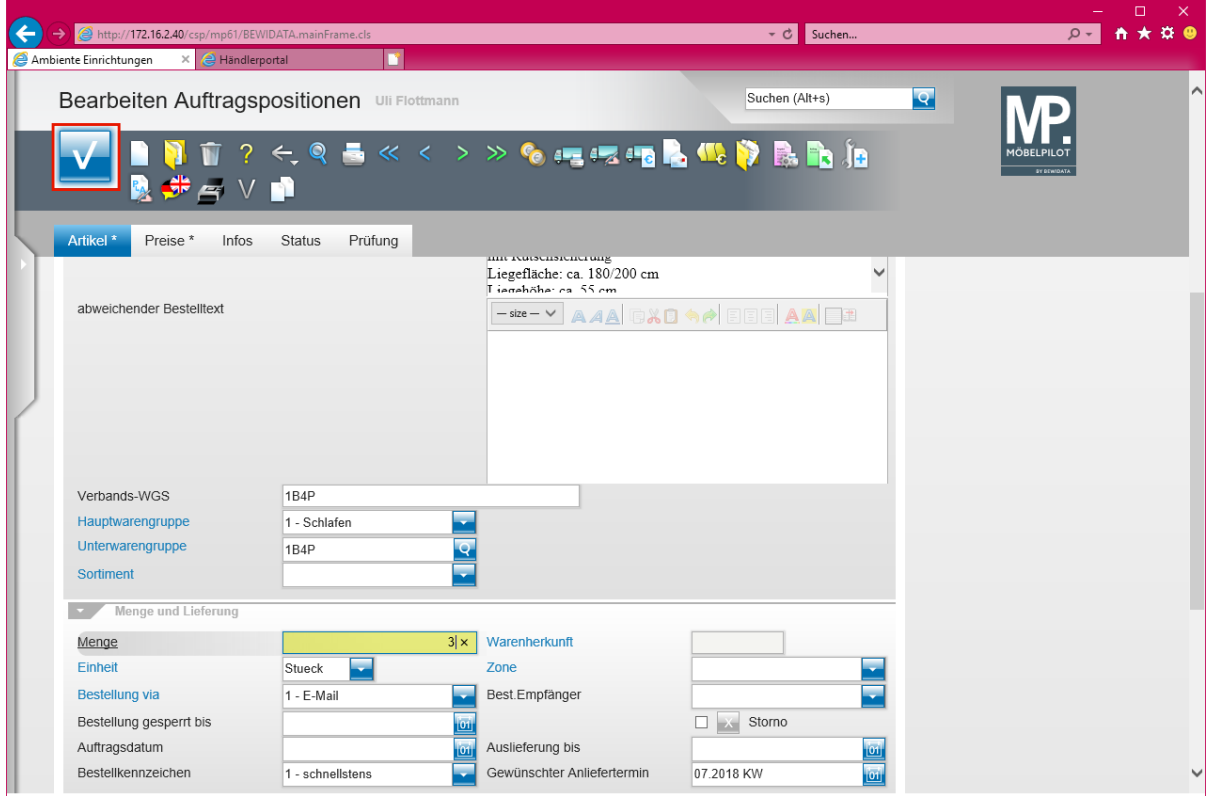

Klicken Sie auf die Schaltfläche **Speichern**.

#### **Abweichende Konditionen erfassen**

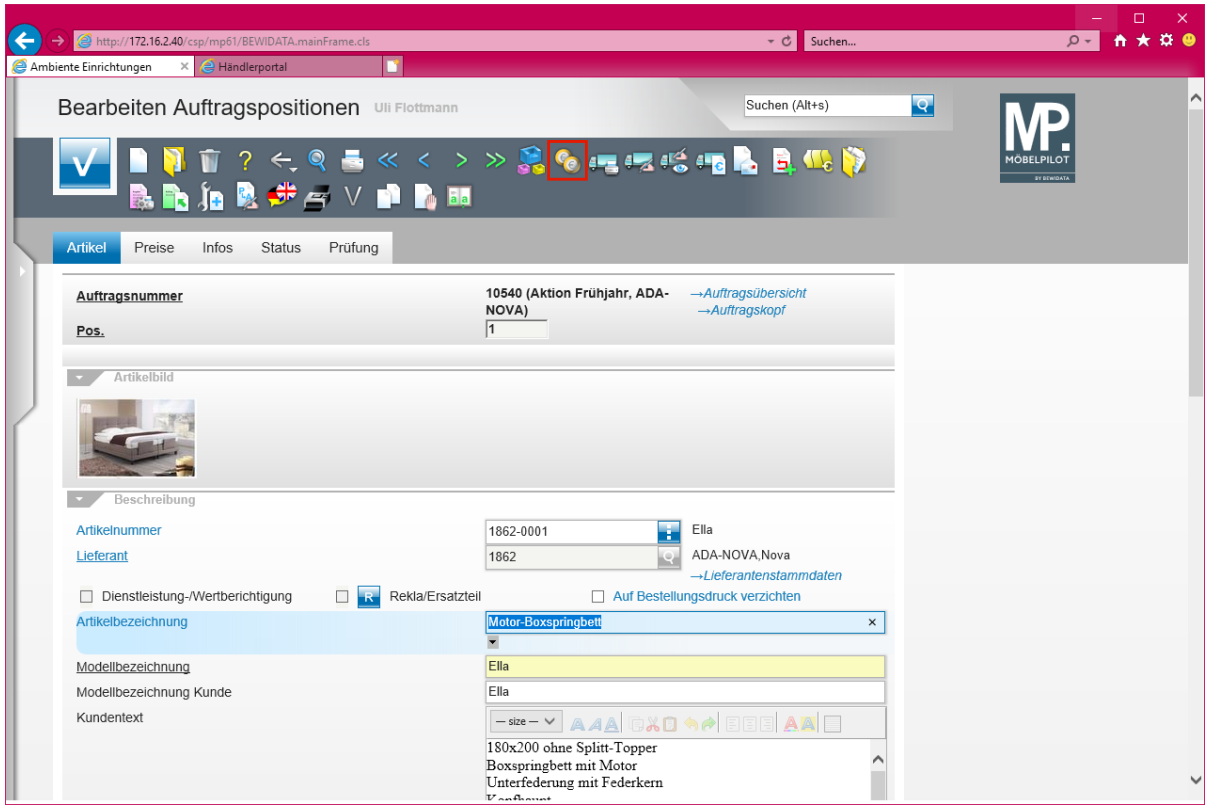

Klicken Sie auf den Hyperlink **Artikel-Konditionen pro LF**.

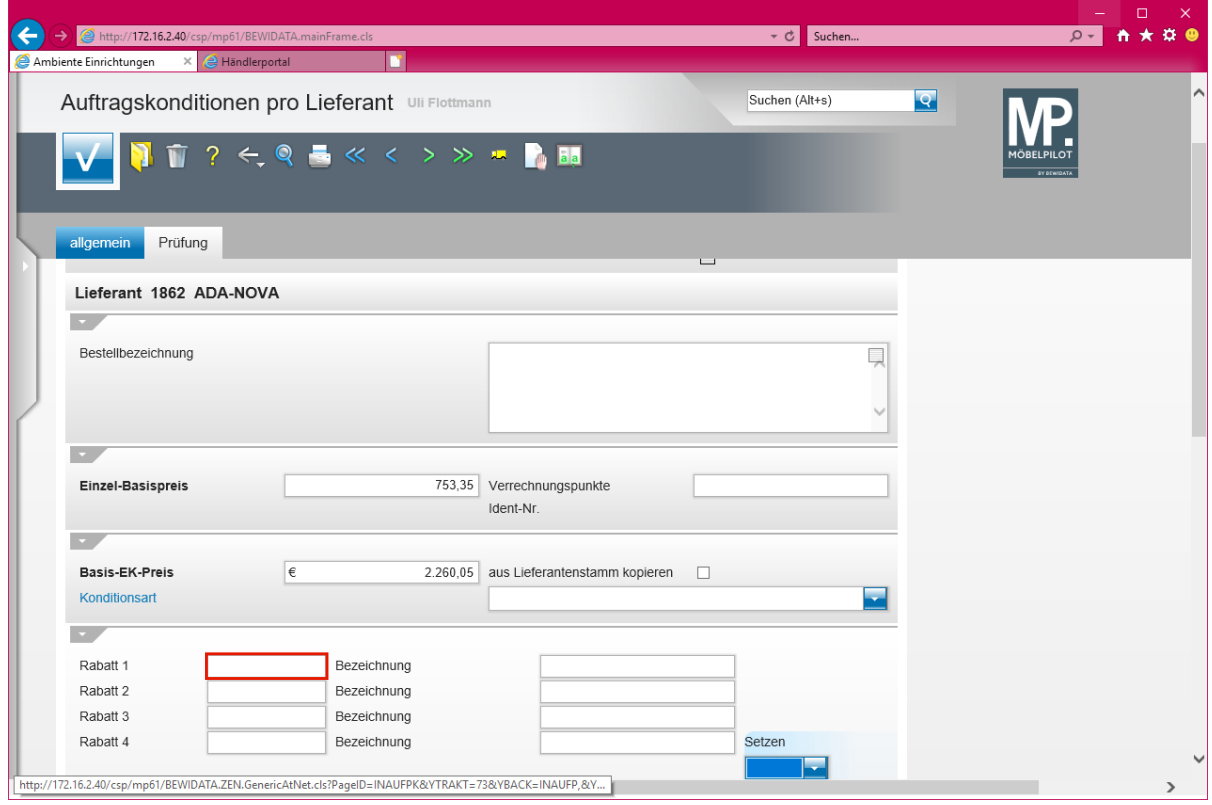

Klicken Sie auf das Eingabefeld **Rabatt 1**.

 $\bigodot$ 

Für den Fall, dass Sie für den einzelnen Auftrag eine von den *"Standardkonditionen"* abweichende Rabattstaffel ausgehandelt haben, sollten Sie diese Information unbedingt in der Position einpflegen. So stellen Sie sicher, dass bei den nachfolgenden Prüfungen (AB, Rechnung) auch der Focus hierauf gelegt werden kann.

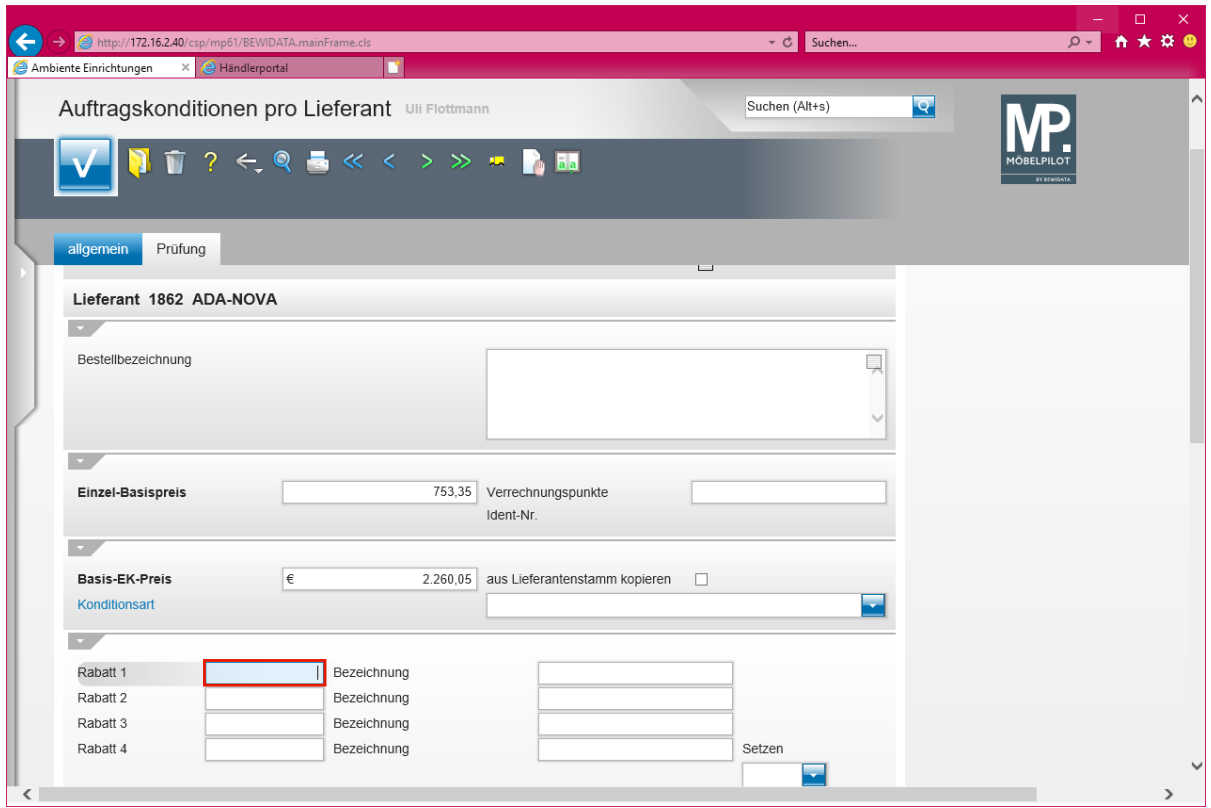

Geben Sie **10** im Feld **Rabatt 1** ein.

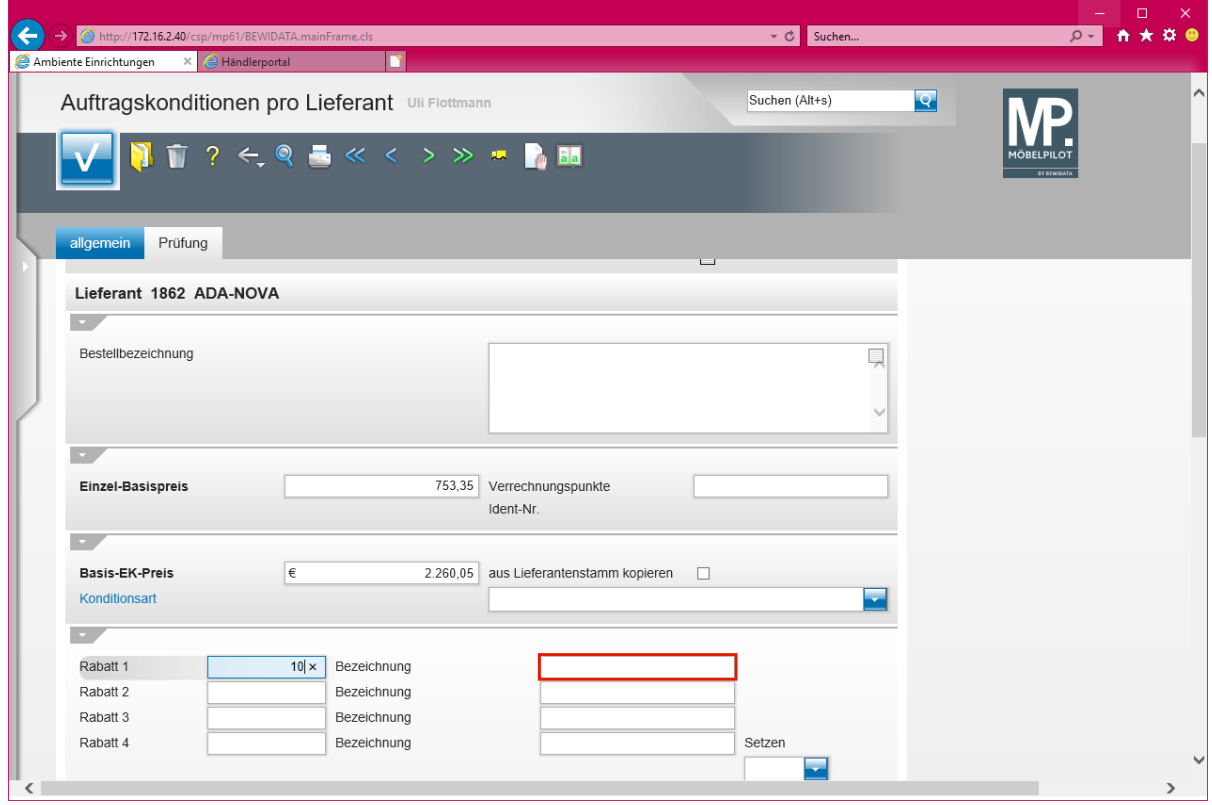

Klicken Sie auf das Eingabefeld **Bezeichnung**.

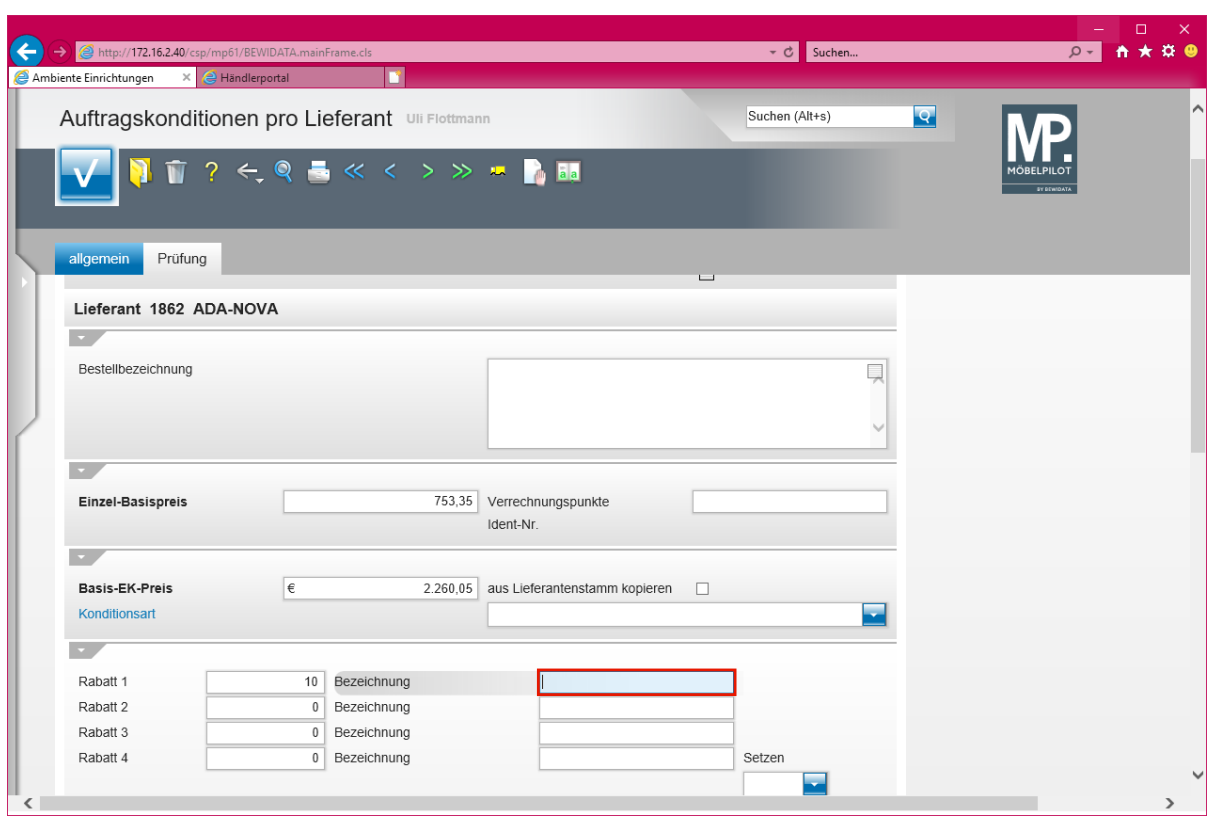

Geben Sie **einmaliger Platzierungsrabatt** im Feld **Bezeichnung** ein.

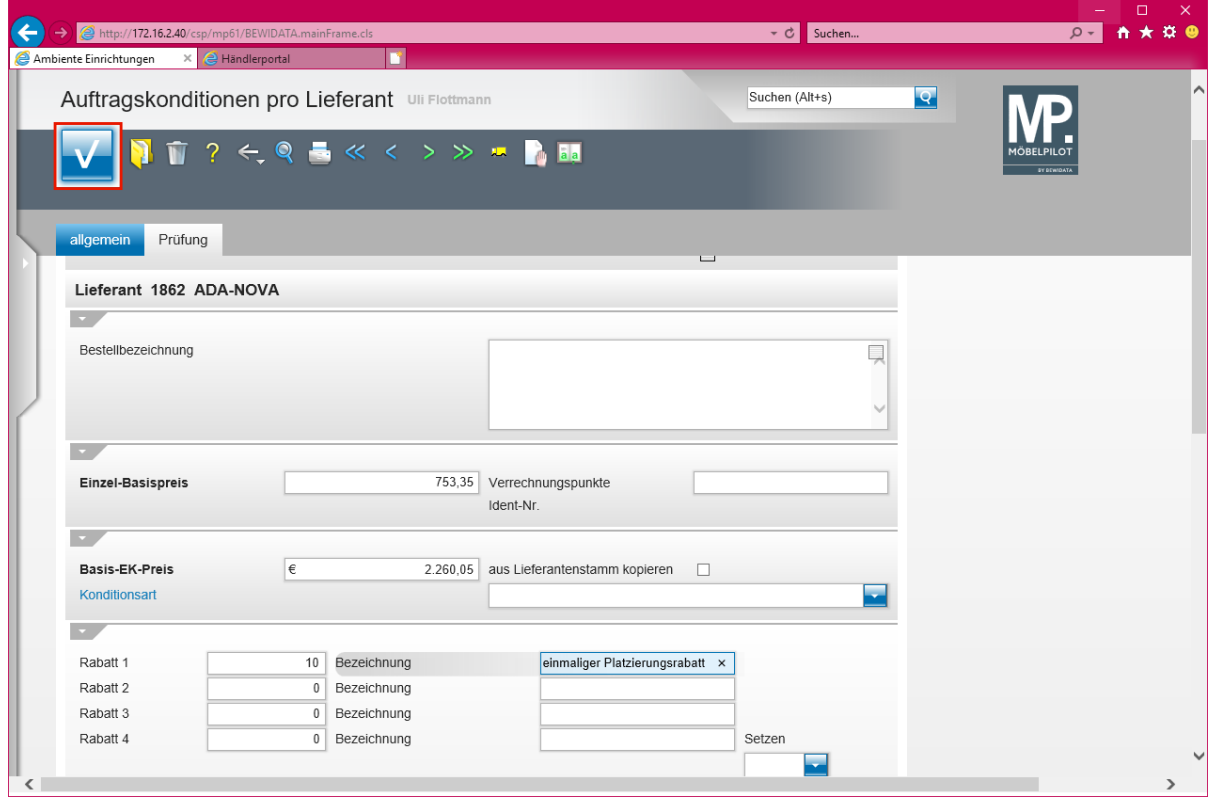

Klicken Sie auf die Schaltfläche **Speichern**.

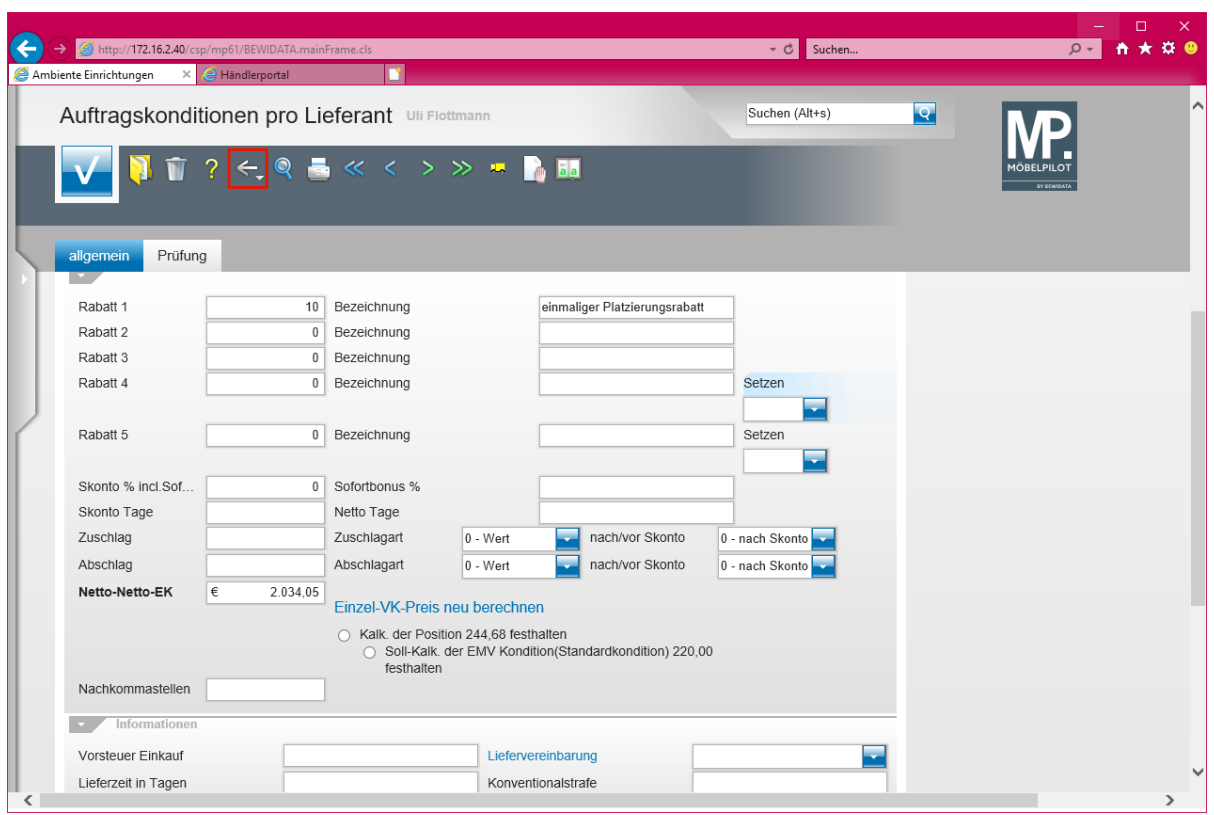

Klicken Sie auf die Schaltfläche **Zurück**.

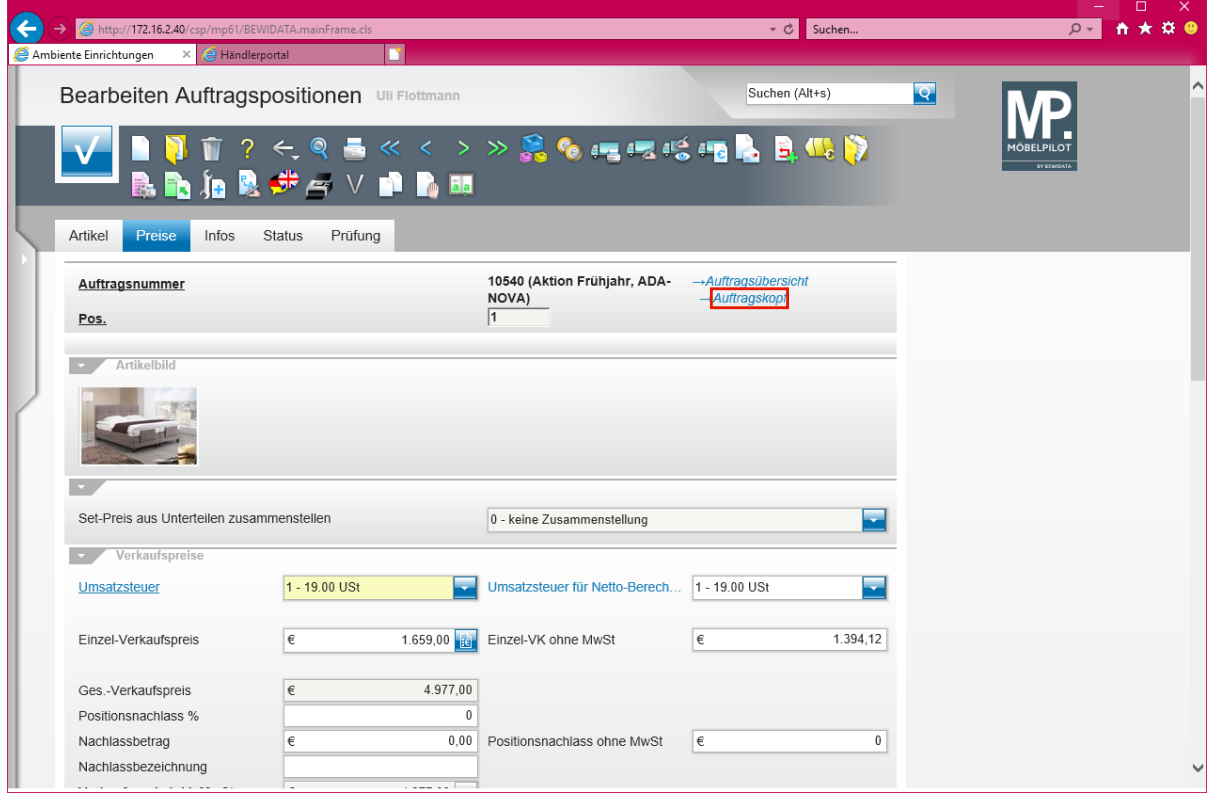

Klicken Sie auf den Hyperlink **Auftragskopf**.

# **Die Lager-Bestellung auslösen**

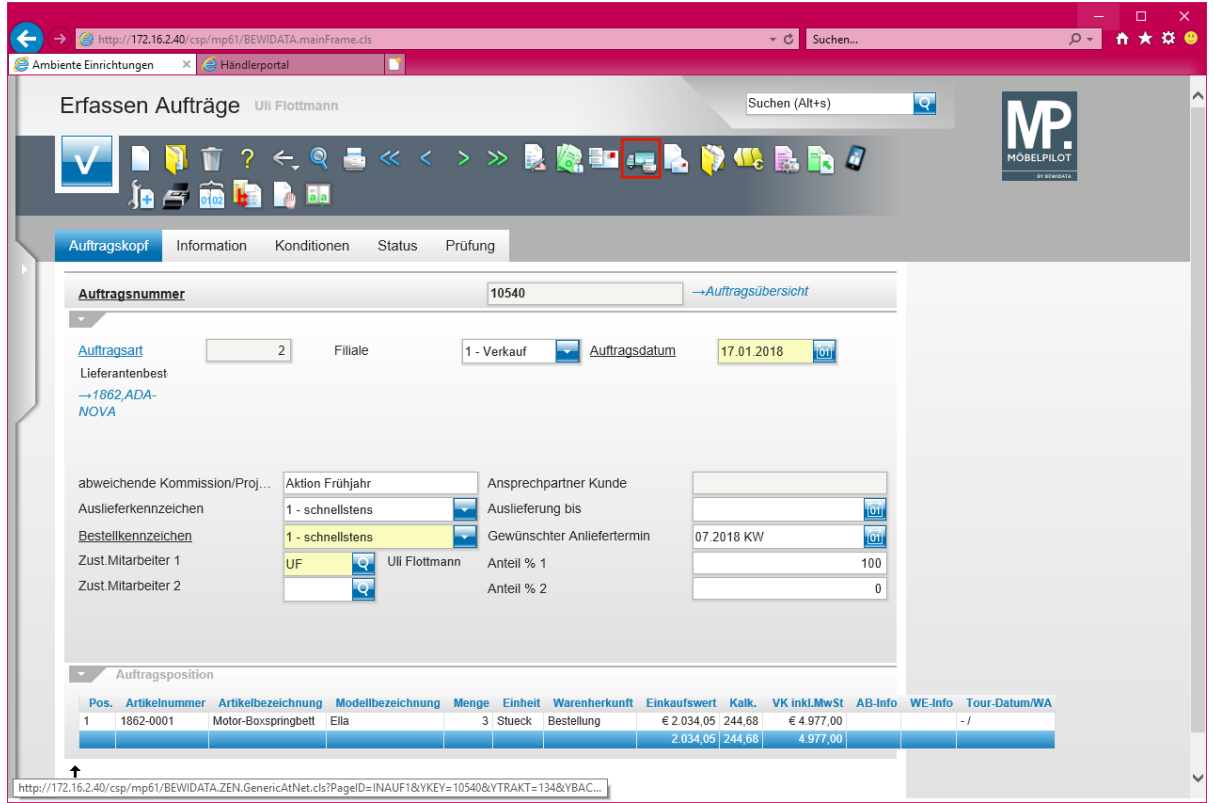

Klicken Sie auf den Hyperlink **Lieferantenbestellung drucken**.

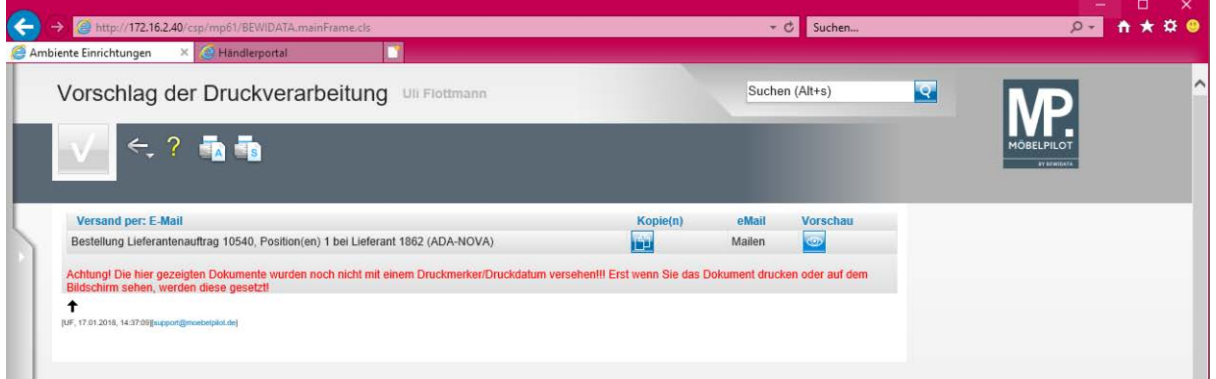

**Wollen Sie Ihre Datenerfassung noch vor dem Bestellvorgang prüfen, dann klicken Sie zunächst auf den Button** *Vorschau***. Die sofortige Druckverarbeitung stoßen Sie**  entweder über den Button **(SS)** (lokaler Server) oder **(ASP-Server) an.**